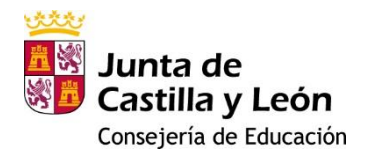

# Manual de la aplicación web para la medida C3 del Programa para la Mejora del Éxito Educativo.

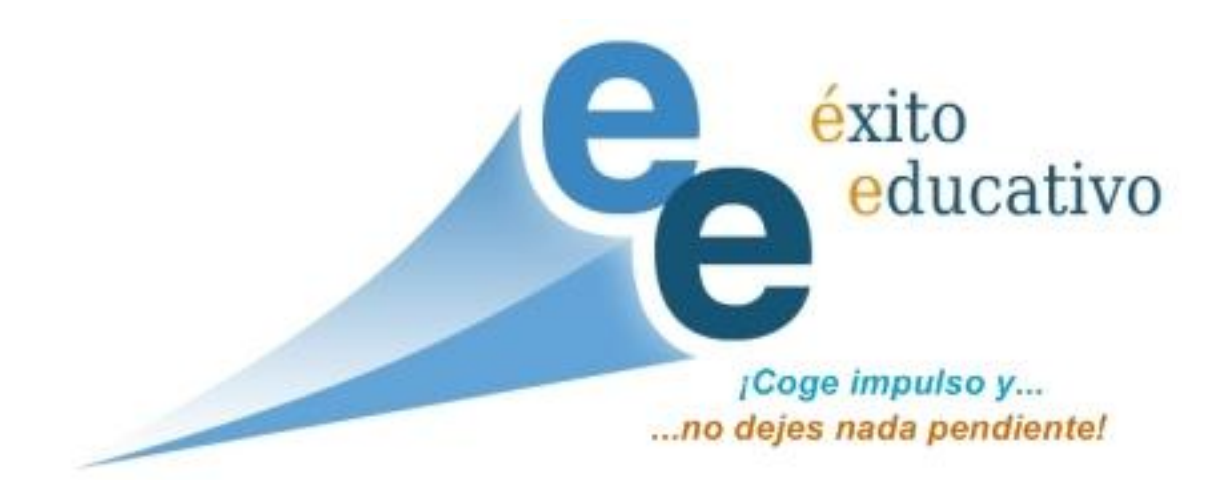

INDICE

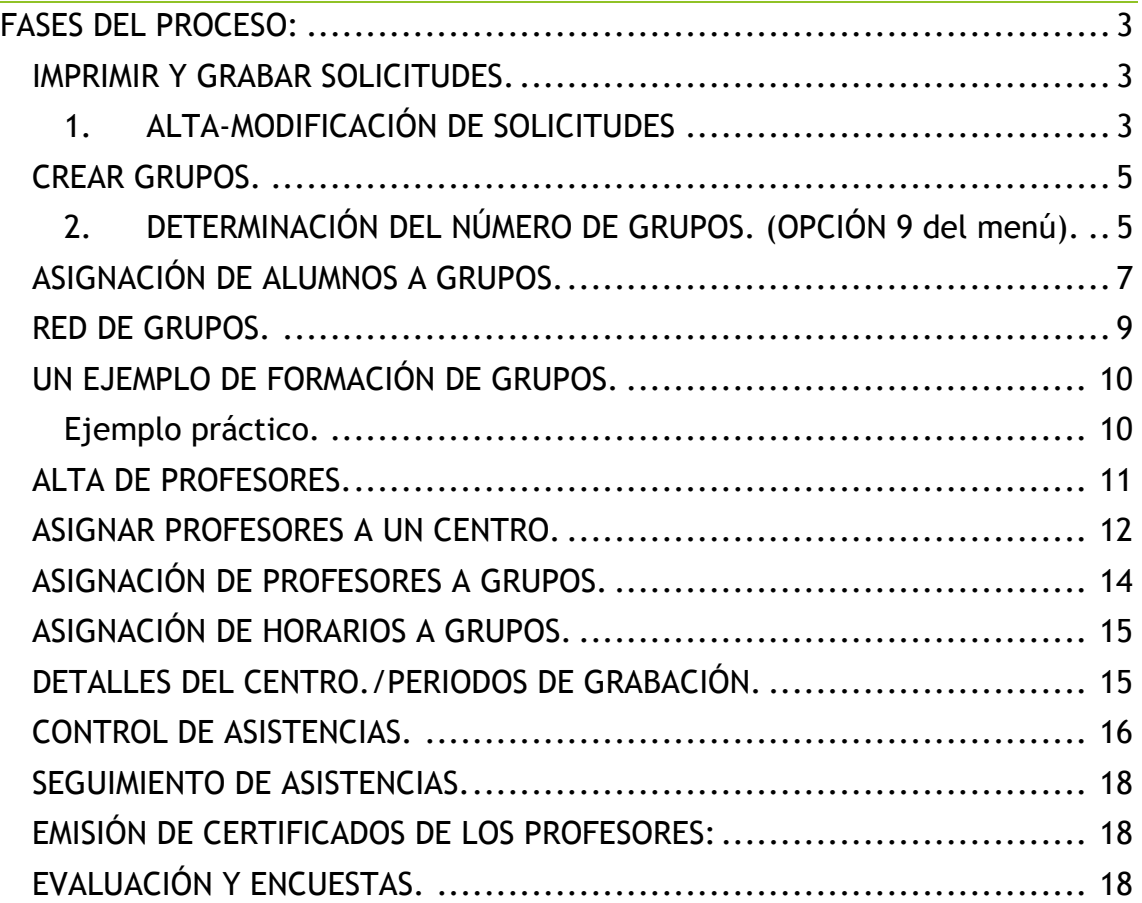

# Aplicación WEB Éxito Educativo.

La Web para acceder a la aplicación es<http://exitoeducativo.jcyl.es/exito> Los usuarios y contraseñas son los mismos del año pasado.

# <span id="page-2-0"></span>FASES DEL PROCESO:

#### EN EL CENTRO ORIGEN:

#### <span id="page-2-1"></span>**IMPRIMIR Y GRABAR SOLICITUD**

<span id="page-2-2"></span>1. ALTA-MODIFICACIÓN SOLICITUDES

Esta opción está activada tanto cuenta de usuario de centro com responsable de centro.

Al pinchar en Alta y modificación de solicitudes aparece el listado de alumnos candidatos a la medida. Si los alumnos no caben en una pantalla, vienen distribuidos en varias páginas.

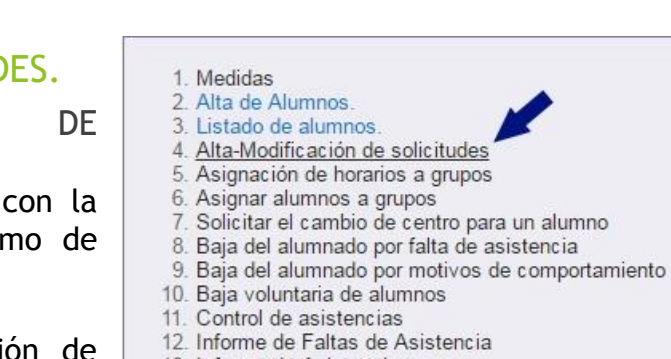

- 13. Informe de Asistencias
- 14. Detalles de los Grupos
- 15. Detalles del centro / Periodos de grabación.

un alumno

- 16. Seguimiento de las asistencias grabadas
- 17. Emisión del certificado de profesores

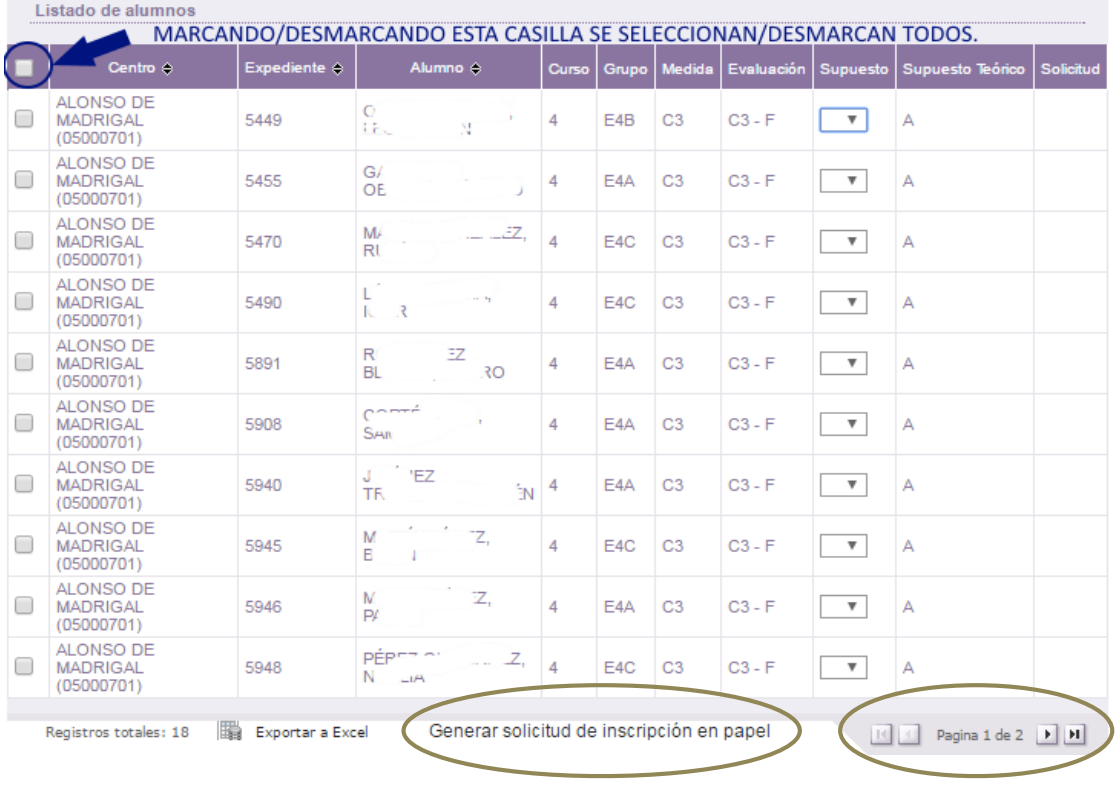

Dirección General de Innovación y Equidad Educativa.

1.1.**El centro imprime las solicitudes** para que las firmen las familias. Es posible imprimir todas o solo las de algunos alumnos.

Para imprimir las solicitudes, primero seleccionamos los alumnos.

Listado de alumnos MARCANDO/DESMARCANDO ESTA CASILLA SE SELECCIONAN/DESMARCAN TODOS. Curso Grupo Medida Evaluación Supuesto Supuesto Teórico Soli entro e Expediente  $\Leftrightarrow$ Alumno  $\Leftrightarrow$ 

Cuando **seleccionamos todos los alumnos**, se seleccionan los alumnos de todas las páginas.

Cuando **seleccionamos algunos alumnos** en una página y accedemos a otra página no se pierden las selecciones de la página anterior.

Una vez seleccionados los alumnos cuyas solicitudes queremos imprimir, en la parte inferior de la hoja pinchamos en **Generar solicitud de inscripción en papel**.

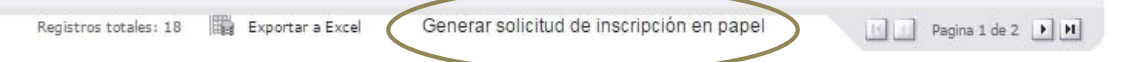

- 1.2.**El centro graba las solicitudes**. Para ello también utilizamos la opción alta y modificación de solicitudes y luego al seleccionar el supuesto para un alumno, aparece el botón para realizar la solicitud.
	- 1.2.1. **Asigna a los alumnos que vayan a participar en la medida un supuesto**.

Para inscribir un alumno en la medida, lo primero que hay que hacer es asignarle el supuesto A, o B en la columna "Supuesto".

En la columna "Supuesto teórico" vemos el supuesto preasignado a los alumnos o si no tienen supuesto por tener más de dos suspensos adicionales:

- Supuesto A: Si el alumno suspende Lengua o Matemáticas
- Supuesto B: Si suspende Lengua o Matemáticas y hasta dos asignaturas adicionales.
- Sin supuesto asigando: Si suspende más de dos asignaturas adicionales.)

Se puede asignar cualquier supuesto independientemente del supuesto teórico de partida(A, B o en blanco).

Si no hay suficientes alumnos para formar grupo en alguno de los supuestos (A,B), se pueden asignar todos los alumnos al mismo supuesto. Igualmente si el centro excepcionalmente lo considera oportuno, puede inscribir en la medida, los alumnos con supuesto teórico en blanco.

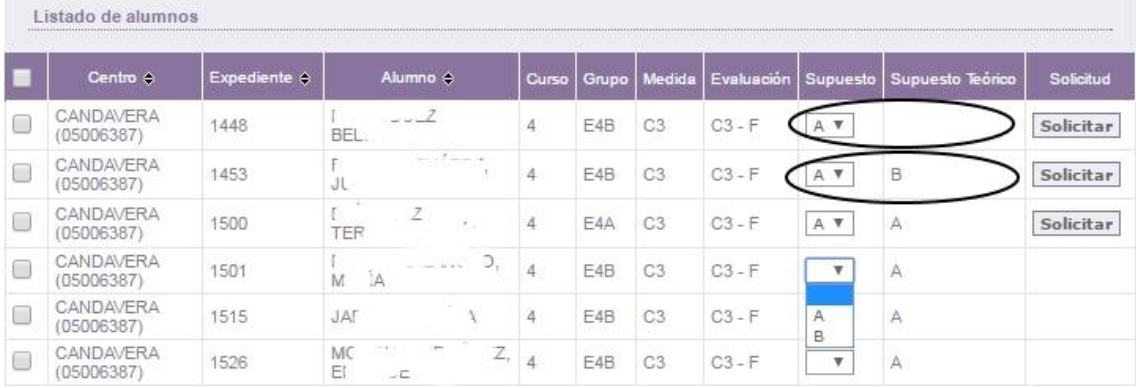

En el ejemplo anterior se observa como el primer alumno no tiene supuesto teórico, pero se le ha asignado el supuesto A, de igual modo lo hacemos con el segundo alumno que tiene como supuesto teórico el B.

Una vez seleccionado el supuesto, aparecerá el botón "*solicitar"*, al pinchar en este botón la solicitud se habrá registrado correctamente y aparecerá el botón "*eliminar solicitud*", que permite eliminar la solicitud si se considera necesario.

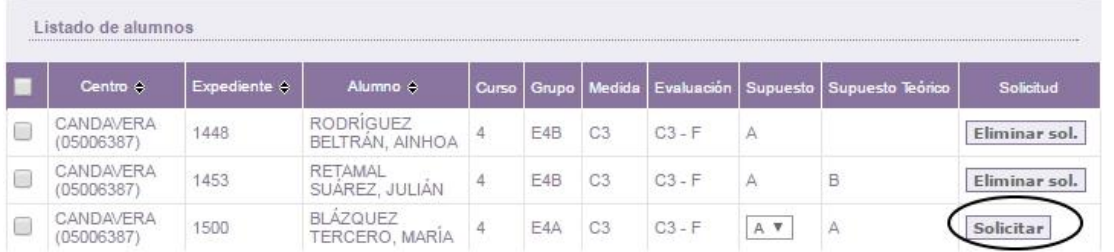

Es importante que se respeten los plazos, y el responsable de la DP pueda ver todas las solicitudes grabadas, para evaluar el nº de grupos que hay que crear en cada supuesto.

## EN LA DIRECCIÓN PROVINCIAL.

## <span id="page-4-0"></span>CREAR GRUPOS.

 $C_{\text{max}}$ 

<span id="page-4-1"></span>2. DETERMINACIÓN DEL NÚMERO DE GRUPOS. (OPCIÓN 9 del menú).

El responsable de la D.P. puede crear los grupos, una vez que el centro ha grabado las solicitudes utilizando esta opción del menú.

Al entrar en la opción "Determinación del número de grupos", podremos ver el número de alumnos en cada supuesto y materia.

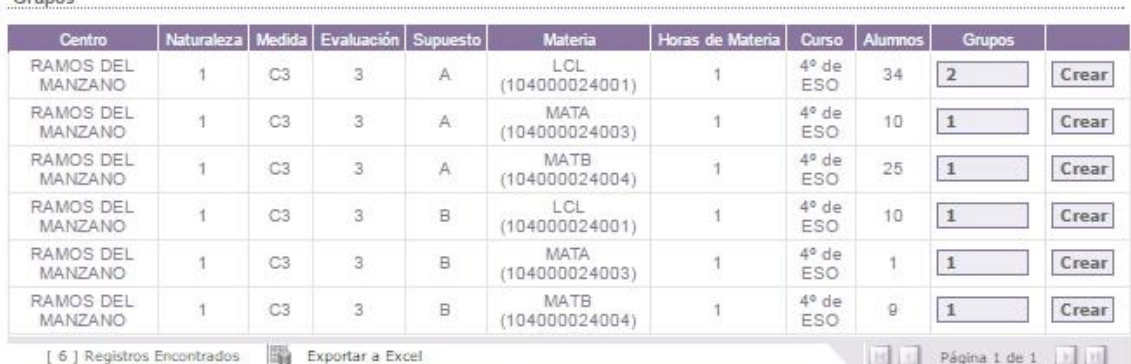

Listado de alumnos

Es posible que el número de alumnos de la columna "Alumnos" no sea el esperado. En ocasiones esto se soluciona eliminando todas las solicitudes y volviéndolas a realizar. En este caso el centro debe:

- En primer lugar comprobar que los alumnos tienen las asignaturas suspensas que deben tener en la opción "listado de alumnos".
- En segundo lugar entrar en alta y modificación de solicitudes, eliminar todas las solicitudes y volverlas a realizar de nuevo para que se actualicen los datos de las solicitudes.

Junto a cada fila que corresponde a una asignatura y supuesto, aparece un botón para crear los grupos. Una vez creados aparecerá un botón actualizar que nos permitirá modificar el número de grupos y un mensaje en el interfaz indicando los nombres de los grupos creados.

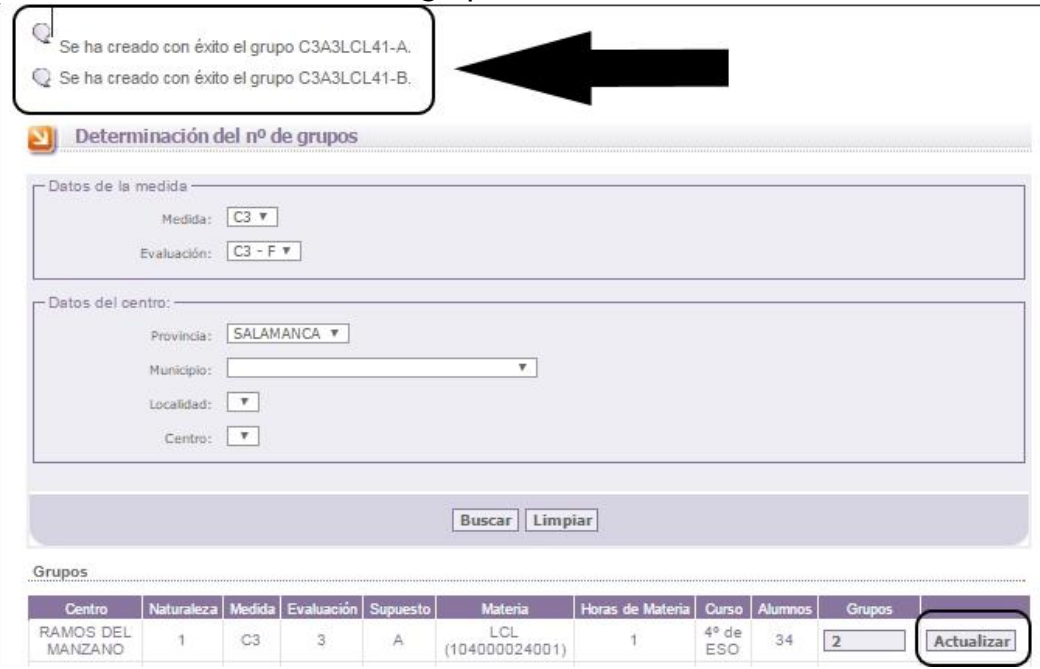

Tendremos que crear todos los grupos en los que haya alumnado que participe en la medida. Esto creará los "grupos teóricos<sup>1</sup>" y los correspondientes "grupos reales".

En el ejemplo anterior se crean dos grupos teóricos y sus correspondientes grupos reales.

 $\overline{a}$ 

Grupo teórico: C3A3LCL41-A → Grupo real: C3A3LCL41-AR

Grupo teórico: C3A3LCL41-B  $\rightarrow$  Grupo real: C3A3LCL41-BR

<sup>1</sup> En la opción "Asignar alumnos a grupos" solo podremos asignar un alumno o alumna a un grupo que sea de su mismo supuesto teórico, (A, o B), estos grupos se llaman "grupos teóricos". Cada "grupo teórico" tiene asignado un grupo real con el mismo nombre que el del grupo teórico, pero acabado en R. Para terminar la matriculación del alumnado hay que asignar cada grupo teórico a un grupo real, teniendo en cuenta que podemos asignar dos o más grupos teóricos al mismo grupo real. Esto nos permite mezclar alumnos de diferentes supuestos y materias (MAT A y MAT B), cuando no hay suficentes alumnos en un grupo teórico.

# EN EL CENTRO.

## <span id="page-6-0"></span>ASIGNACIÓN DE ALUMNOS A GRUPOS.

Esta opción permite asignar alumnos a los grupos teóricos. En el ejemplo que analizamos, tenemos 3 grupos teóricos en Lengua, 2 del supuesto A y uno del supuesto B. Grupos

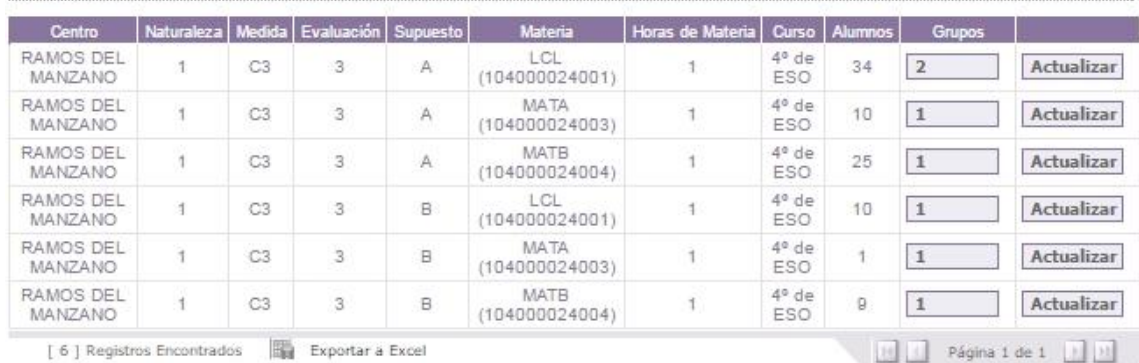

**Ventana determinación de número de grupos.**

Además tenemos un total de 44 alumnos en Lengua, 34 en el supuesto A y 10 en el supuesto B.

Vamos a **formar dos grupos reales de 22** alumnos cada uno en Lengua.

Para ello vamos a asignar alumnos a los 3 grupos teóricos. Al grupo C3A3LCL41- A, le vamos a asignar 22 alumnos, al grupo C3A3LCL41-B le vamos a asignar los 12 restantes del supuesto A. Y al grupo C3B3LCL41-A, le asignaremos los 10 alumnos de Lengua del supuesto B.

Posteriormente en la Dirección Provincial, asignarán los grupos teóricos a los grupos reales, de forma que el grupo C3A3LCL41-A será asignado al grupo C3A3LCL41-AR y los grupos C3A3LCL41-B, Y C3B3LCL41-A, serán asignados al grupo real C3A3LCL41-BR

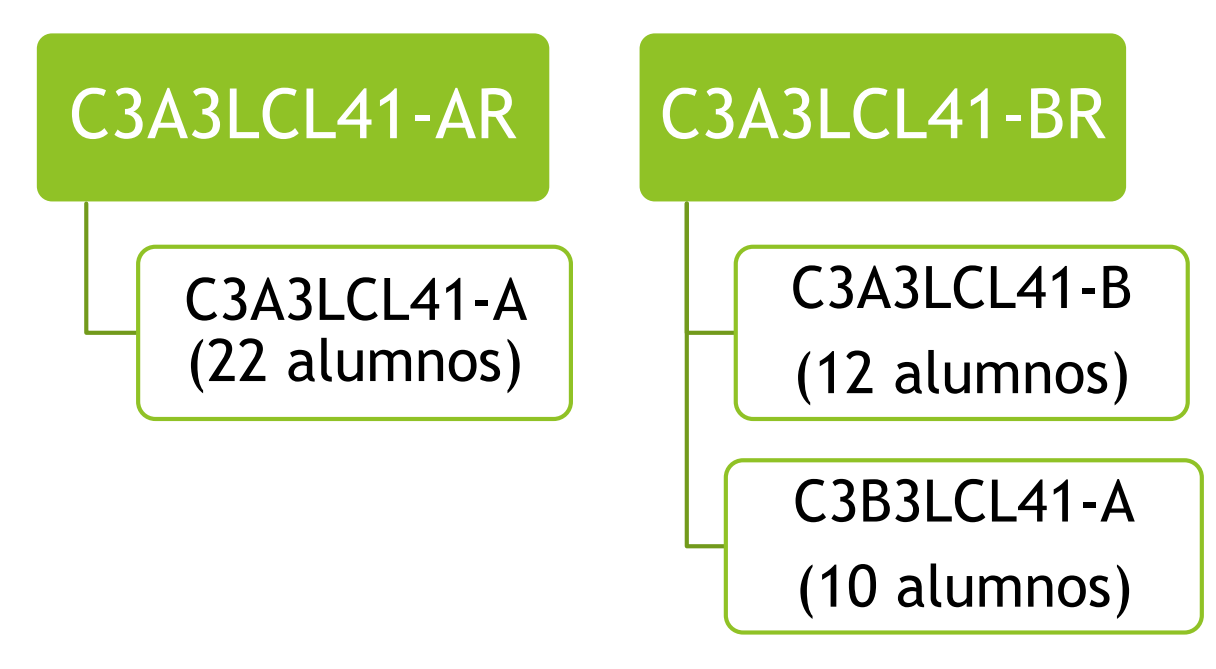

Veamos como es el proceso de asignar alumnos a los grupos teóricos:

- Seleccionamos la opción **Asignar alumnos a grupos.**
- Seleccionamos los datos del grupo teórico al que queremos asignar alumnos.
- Seleccionamos los alumnos que queremos asignar al grupo.
- Pinchamos en el botón **Copiar**.
- Pinchamos en el botón **Guardar**.

También disponemos de un botones para copiar todos, quitar y quitar todos.

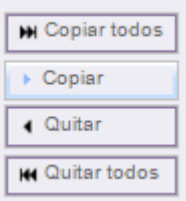

Es muy importante no olvidar utilizar el botón guardar para que se produzca realmente la asignación de alumnos a los grupos.

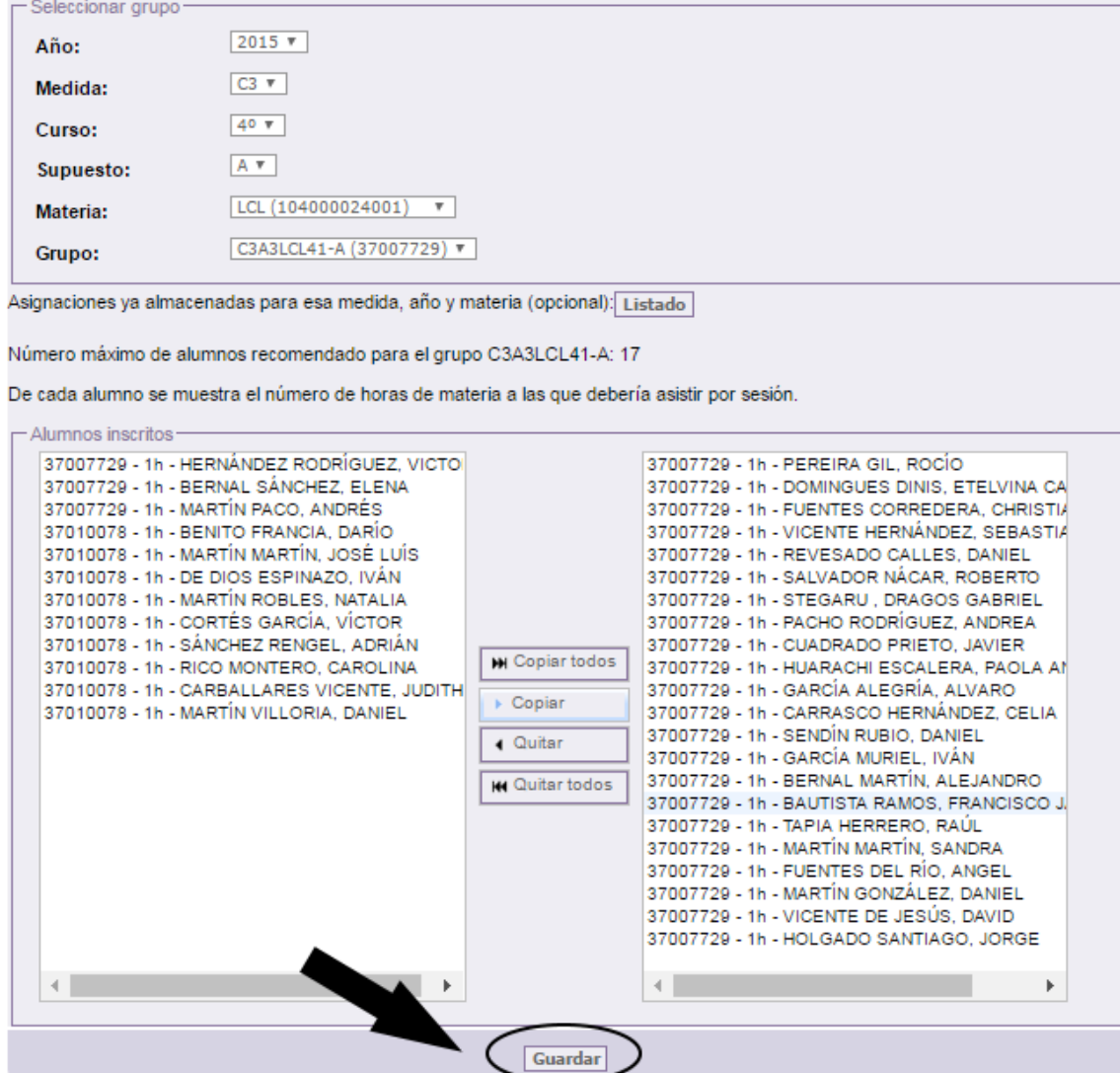

## EN LA DIRECCIÓN PROVINCIAL.

#### <span id="page-8-0"></span>RED DE GRUPOS.

Una vez asignados los alumnos a los grupos teóricos, tenemos que asignar los grupos teóricos a los grupos reales.

Para ello utilizamos la opción "**Red de Grupos**".

- Filtramos la medida, asignatura y centro donde vamos a realizar la asignación de grupos teóricos a grupos reales.
- En la última columna de la tabla que aparece un desplegable que nos permite asignar un grupo real a cada grupo teórico. Es posible asignar a dos grupos teóricos el mismo grupo real.

En el ejemplo como hemos previsto anteriormente y se observa en la imagen siguiente, los grupos C3A3LCL41-B, Y C3B3LCL41-A, han sido asignados al mismo grupo real C3A3LCL41-BR

 No existe botón "Guardar" y la asignación se realizará automáticamente al seleccionar un grupo real en el desplegable.

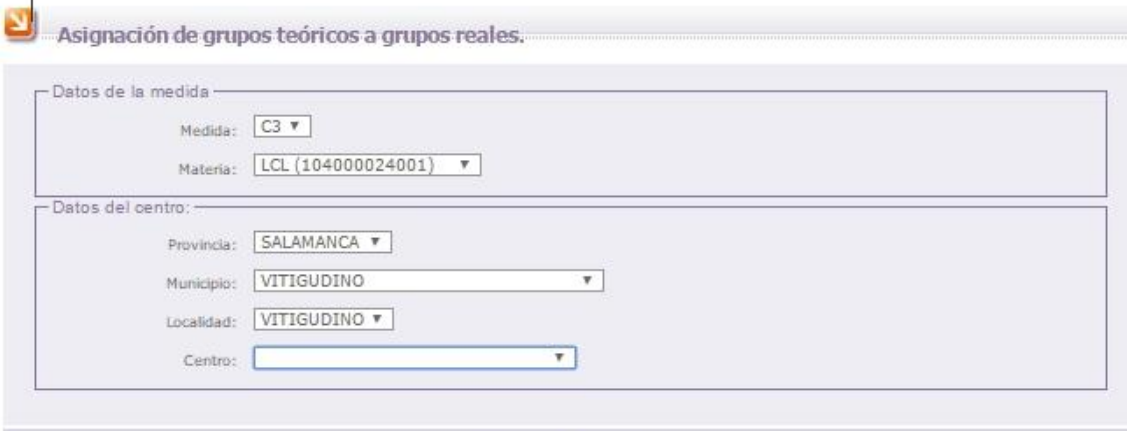

Limpiar | Buscar

Grupos

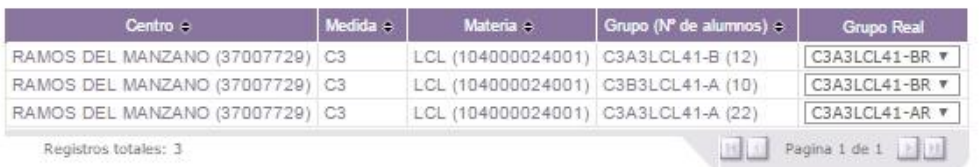

<span id="page-9-0"></span>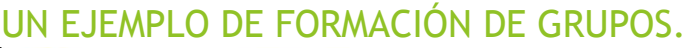

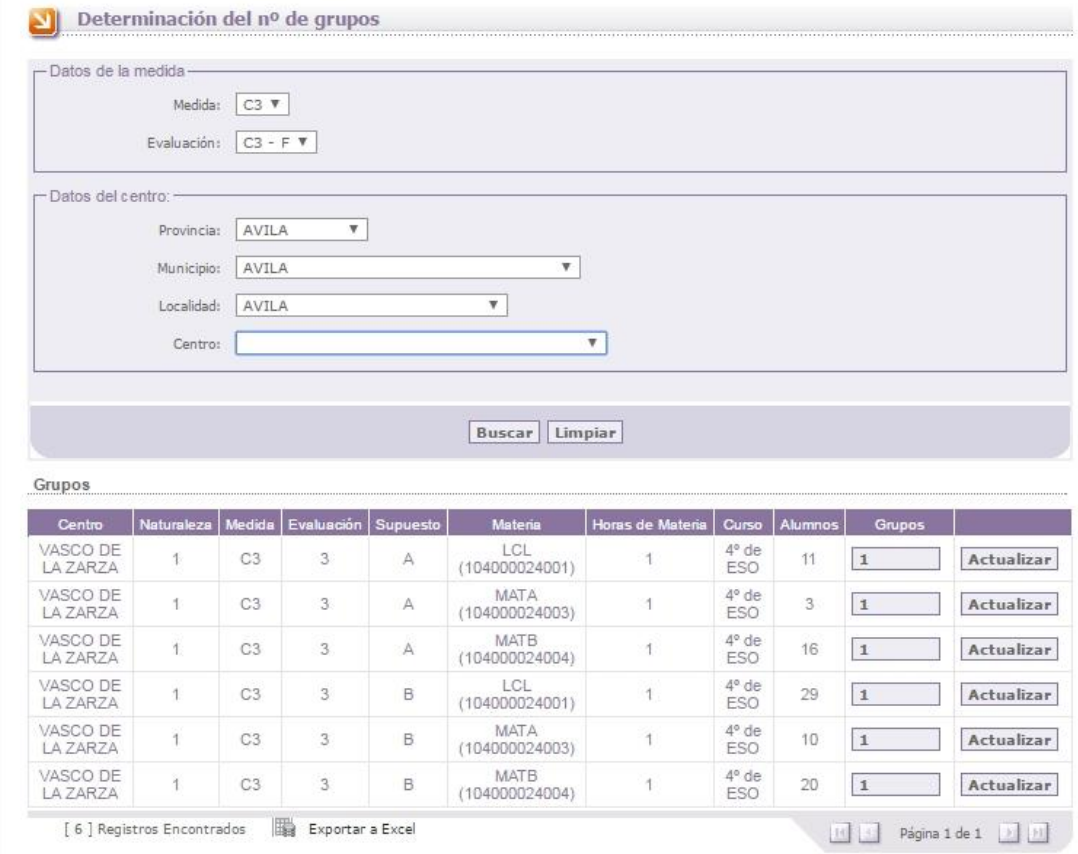

#### <span id="page-9-1"></span>Ejemplo práctico.

En la imagen anterior tenemos un grupo de Lengua del supuesto A con 11 alumnos y otro de Lengua de la opción B con 29 alumnos. Podemos repartir los alumnos en dos grupos de las siguiente manera:

Utilizando la asignación de grupos teóricos a grupos reales, en la opción "Red de grupos"..

- Crear dos grupos del supuesto B en Lengua como se indica en la siguiente imagen.
- Asignar 20 alumnos a uno de los grupos y 9 al otro. Esto se realiza en la opción asignar alumnos a grupos.
- Fusionar en el mismo grupo real el grupo de lengua de alumnos del supuesto A (11 alumnos), con el grupo de alumnos de Lengua del supuesto B al que hayamos asignado 9 alumnos. (Esto lo hacemos en el menú "Red de grupos).

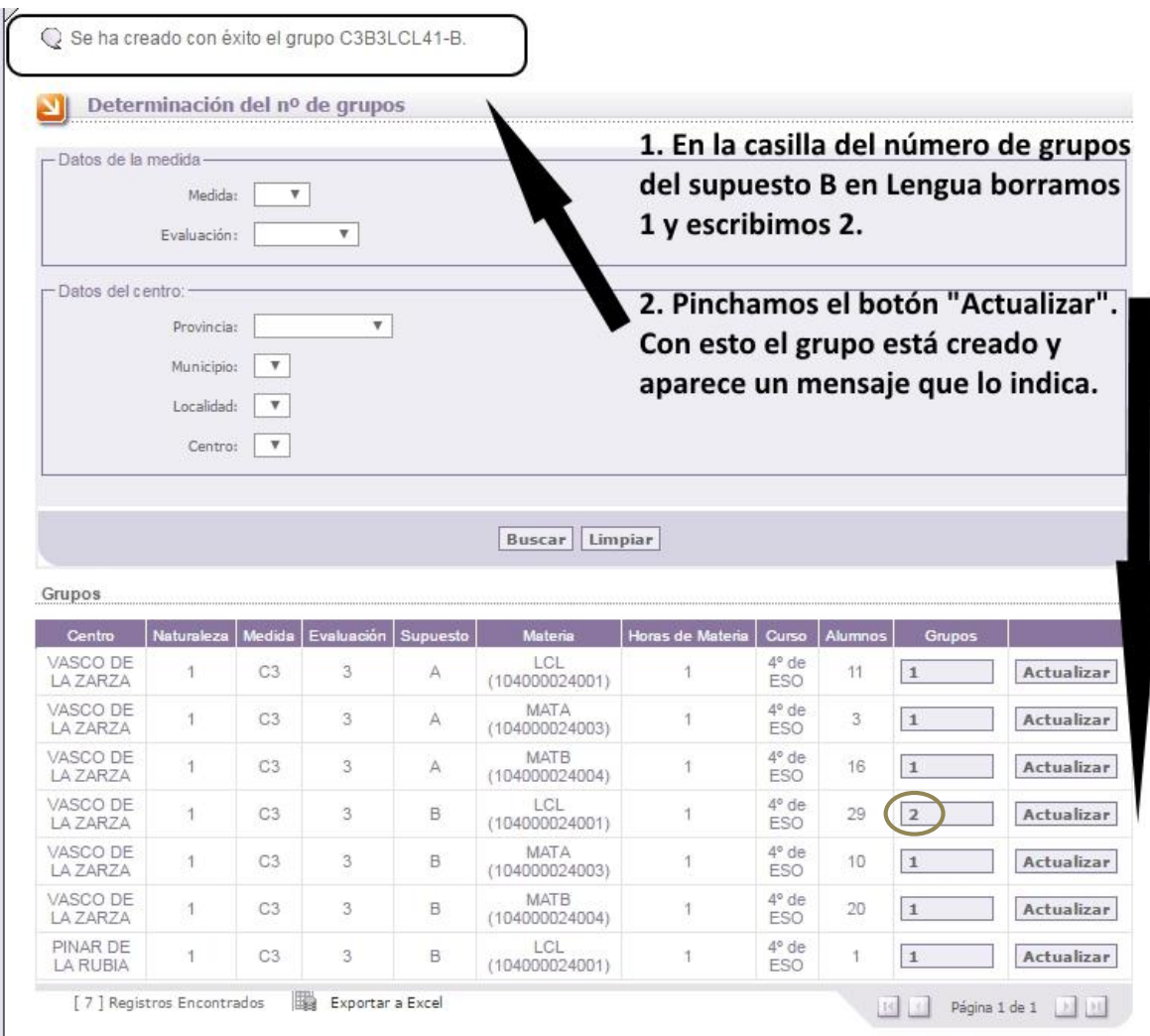

# EN LA DIRECCIÓN PROVINCIAL.

## <span id="page-10-0"></span>ALTA DE PROFESORES.

Si un profesor no ha impartido las medidas C1, C2, C3 o D con anterioridad hay que darle de alta en el sistema. Para ello utilizamos la opción alta de profesores.

A ser posible se debe utilizar para el nombre de usuario la nomenclatura 2 letras para la provincia, guion y DNI… (8 dígitos sin letra). La contraseña serán los dígitos del DNI sin letra.

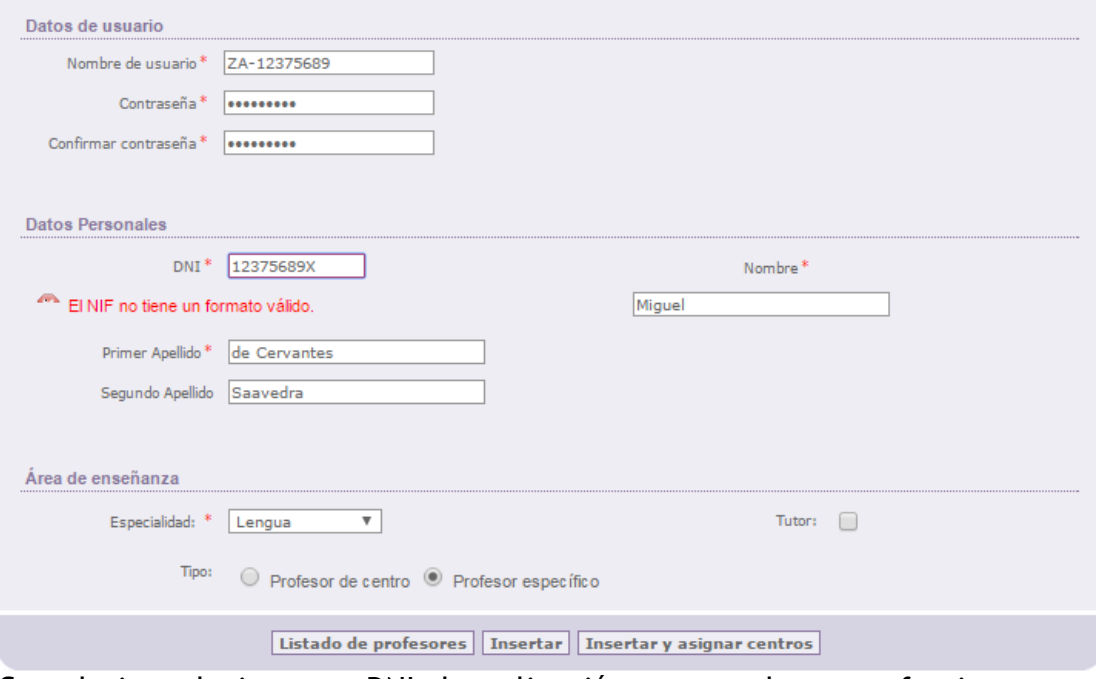

Cuando introducimos un DNI, la aplicación comprueba que efectivamente la letra corresponde al DNI, si no fuera así, aparecerá un mensaje en rojo, diciendo "El NIF tiene un formato no válido".

En el formulario para dar de alta a un profesor, nos pide indicar si es un profesor de centro, (está trabajando en un centro público y recibe nómina de la Dirección Provincial) o un profesor específico, un profesor contratado específicamente para esta medida.

Podemos dar de alta al profesor (botón "Insertar") o darle de alta y asignarle centros (botón "Insertar y asignar centros")

## EN LA DIRECCIÓN PROVINCIAL.

#### <span id="page-11-0"></span>ASIGNAR PROFESORES A UN CENTRO.

Seleccionaremos el profesor al que le queremos asignar un centro y procederemos a la asignación tal y como se ve en la siguiente pantalla.

El responsable de la D.P. puede asignar un profesor al centro. Si es nuevo hay que darle de alta como hemos indicado en el punto anterior. Si el docente ya está en la aplicación, se le asigna un centro en la opción 8 del menú: "Listado de profesores".

#### Éxito Educativo 2015-2016

- 1. Medidas
- 2. Alta de Usuarios.
- 3. Listado de usuarios
- 4. Alta de Alumnos.
- 5 Listado de alumnos 6. Alta-Modificación de solicitudes
- Alta de Profesores. 7.
- 8. Listado de profesores
- 9. Determinación del nº de grupos
- 10. Asignación de profesores a Grupos
- 11. Asignación de horarios a grupos
- 12. Asignar alumnos a grupos
- 13. Solicitar el cambio de centro para un alumno
- 14. Validación de solicitudes de cambio de centro 15. Informe de Faltas de Asistencia
- 16. Red de Grupos
- 17. Detalles de los Grupos
- 18. Seguimiento de las asistencias grabadas
- 19. Emisión del certificado de profesores

Asignación de centros.

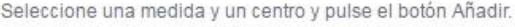

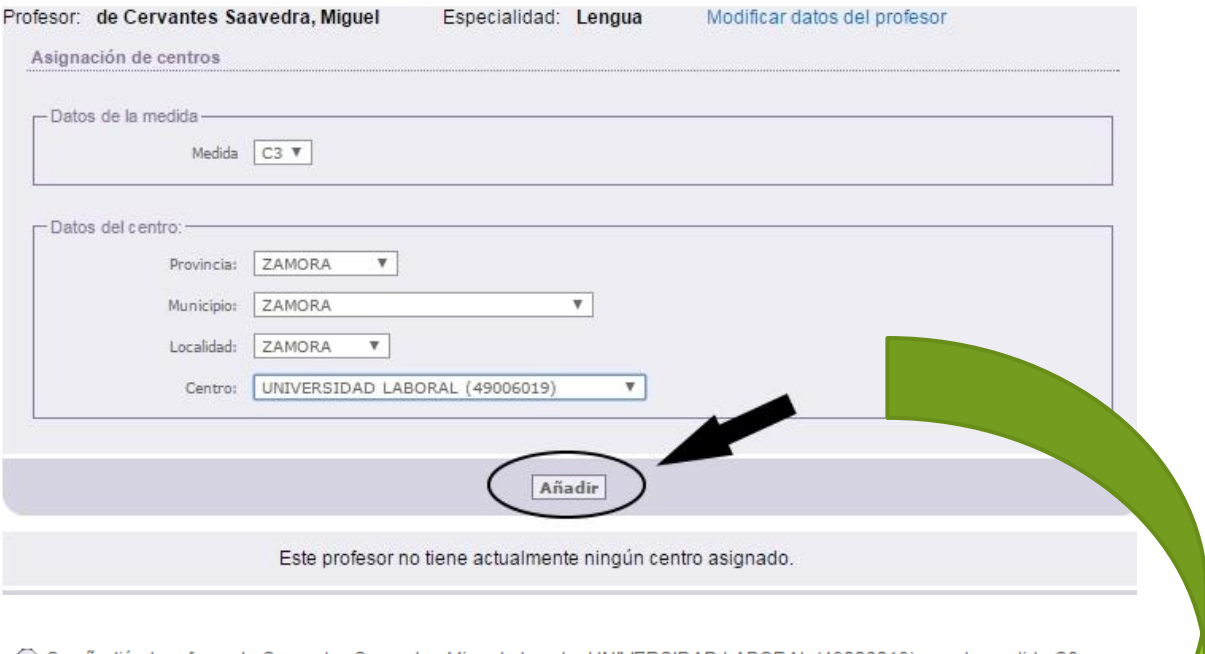

C Se añadió el profesor de Cervantes Saavedra, Miguel al centro UNIVERSIDAD LABORAL (49006019) para la medida C3

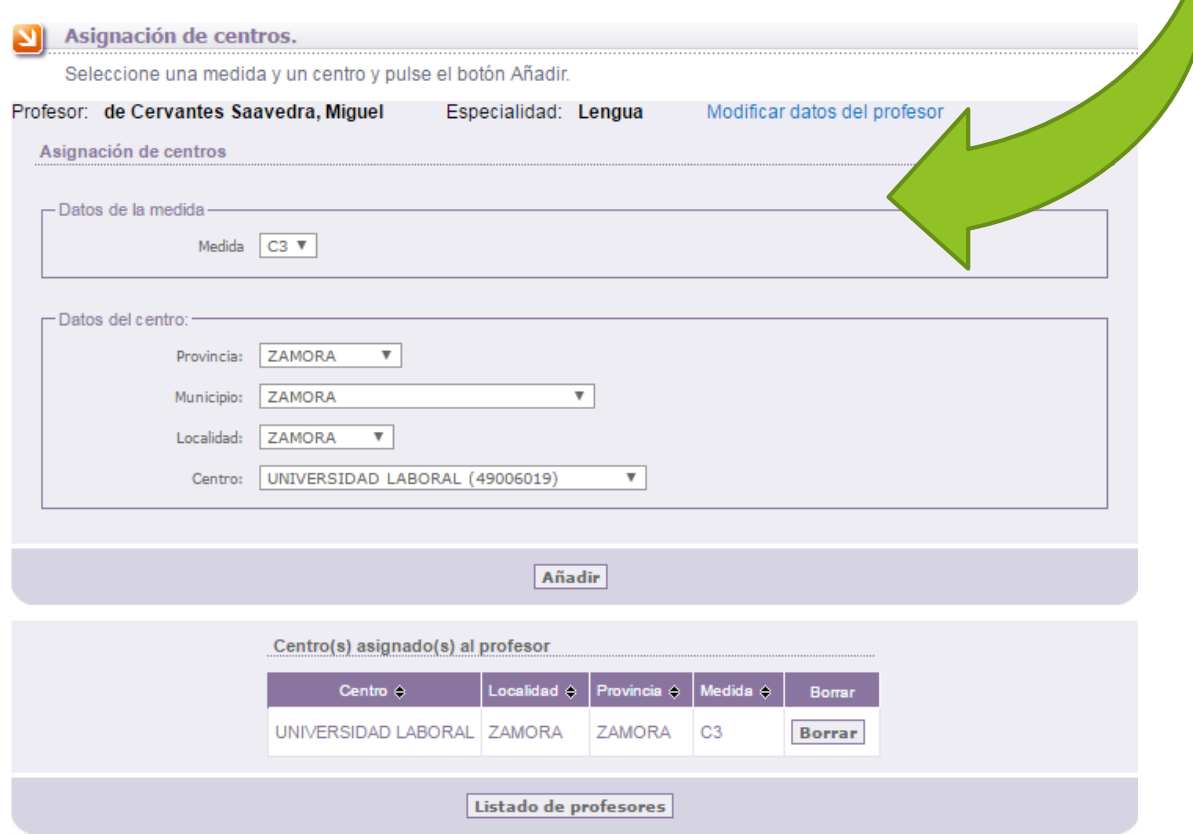

En la pantalla anterior siguiendo el enlace Modificar datos del profesor, podemos modificar sus datos, y si es profesor de plantilla (centro) o contratado (específico).

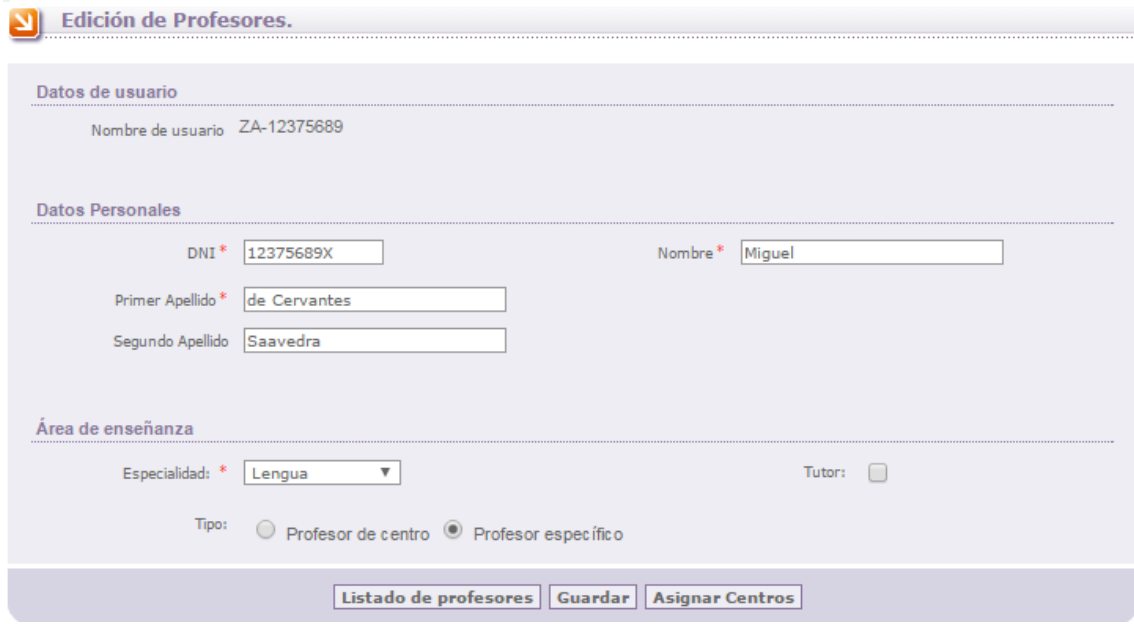

## EN LA DIRECCIÓN PROVINCIAL.

## <span id="page-13-0"></span>ASIGNACIÓN DE PROFESORES A GRUPOS.

Una vez realizada la asignación de grupos teóricos a grupos reales, y la asignación de profesores a los centros, en la Dirección provincial se realizará la asignación de profesores a los grupos (reales).

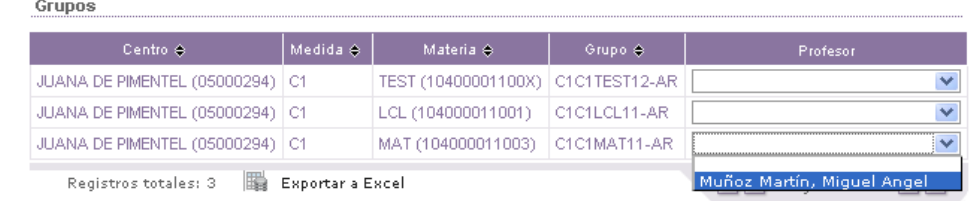

En este caso, tampoco hay un botón "Guardar" y la asignación se realiza automáticamente al seleccionar el desplegable.

En el caso de que un profesor tenga asistencias grabadas el fondo de la celda en la que se encuentra el desplegable aparecerá en color amarillo.

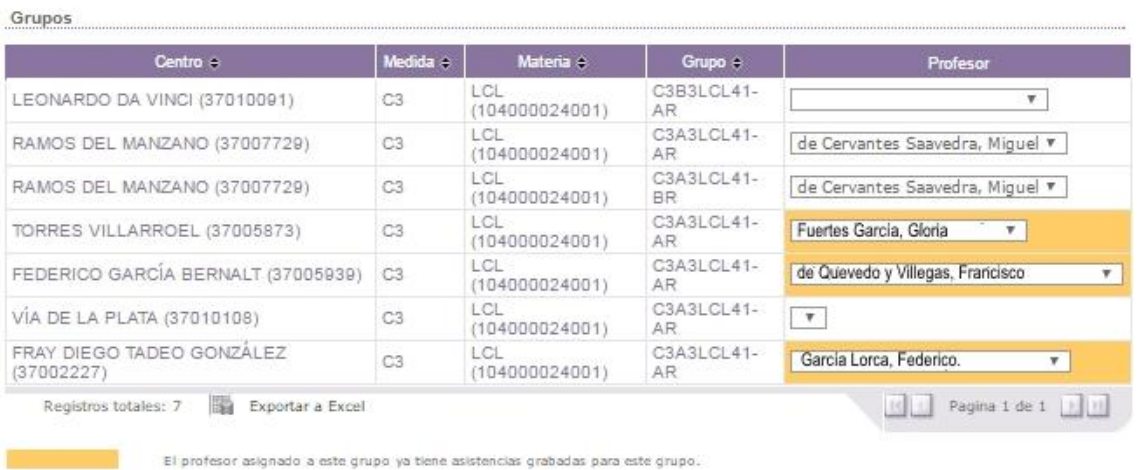

## EN EL CENTRO.

## <span id="page-14-0"></span>ASIGNACIÓN DE HORARIOS A GRUPOS.

Puede asignar horarios al grupo.

Asignación de horarios a grupos

Se debieran revisar desde la D.P. la coherencia y validez de estos horarios.

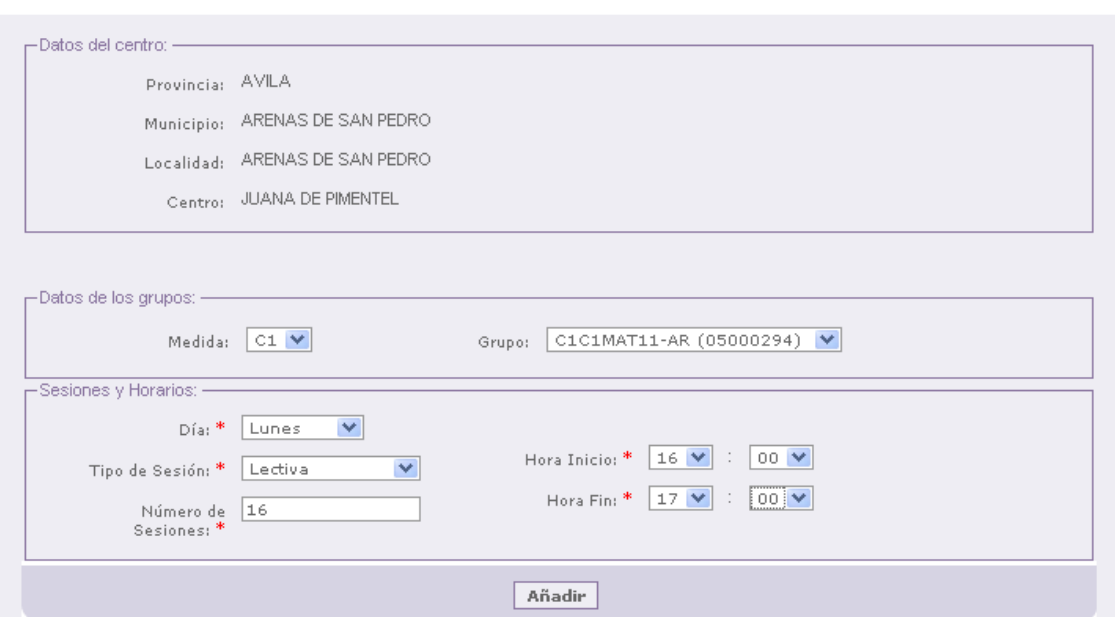

En el caso de que se tenga que modificar un horario que tenga asistencias grabadas **se debe consultar con la Dirección Provincial el procedimiento**. Si se modifica un horario con asistencias grabadas, aunque las asistencias ya grabadas no desaparecen en la base de datos, dejan de ser visibles en la plataforma y no se pueden modificar.

## EN LA DIRECCIÓN PROVINCIAL.

<span id="page-14-1"></span>DETALLES DEL CENTRO./PERIODOS DE GRABACIÓN.

- 14. Detalles del centro / Periodos de grabación.
- 15. Seguimiento de las asistencias grabadas
- 16. Emisión del certificado de profesores

Se determina el periodo de tiempo durante el cual se podrán grabar asistencias para cada centro y medida. No se podrán introducir faltas en fechas anteriores a la fecha de inicio, ni posteriores a la fecha de fin.

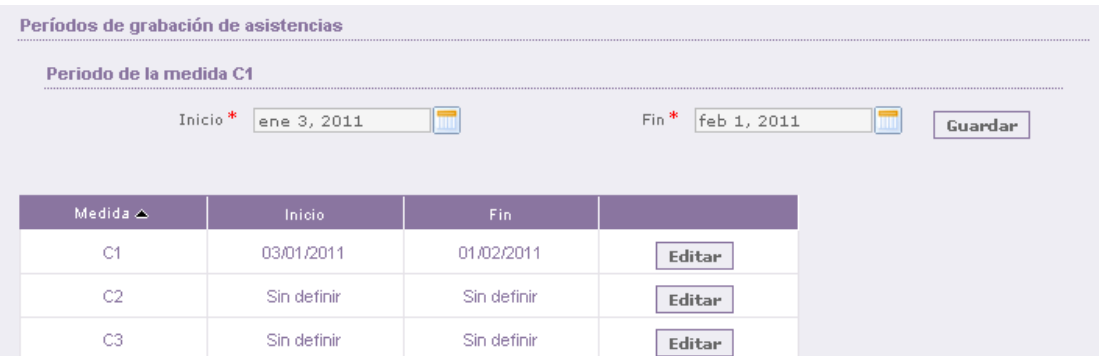

## EL PROFESOR DE LA MEDIDA.

## <span id="page-15-0"></span>CONTROL DE ASISTENCIAS.

En esta opción introducirá las faltas de asistencia a cada una de las sesiones impartidas.

Eso permitirá contar con efectividad el nº de sesiones impartidas, para los diversos certificados.

Si se intenta grabar unas asistencias en una fecha anterior a la de inicio de la medida se muestra lo siguiente

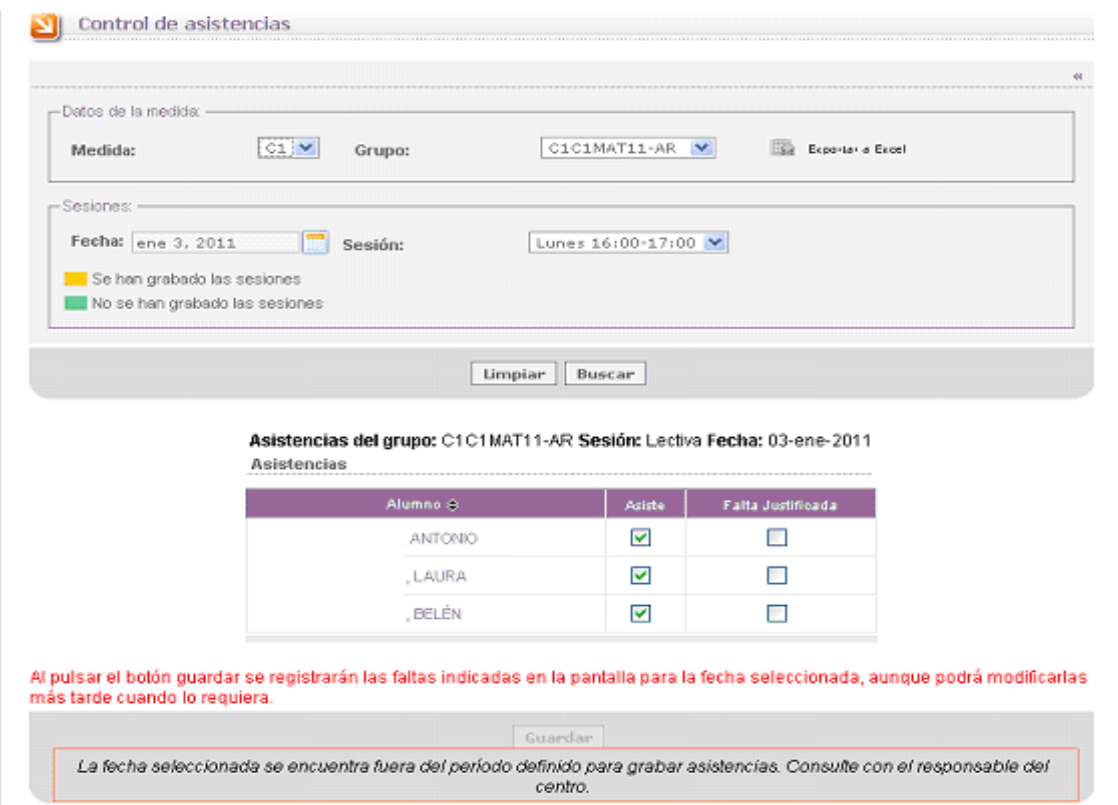

Si la fecha es posterior al día de grabación se muestra el siguiente mensaje de error:

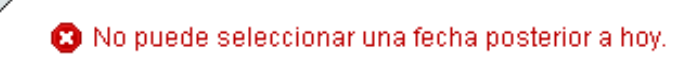

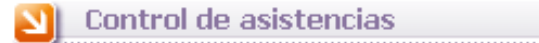

#### Si las fechas son correctas, se puede grabar la asistencia

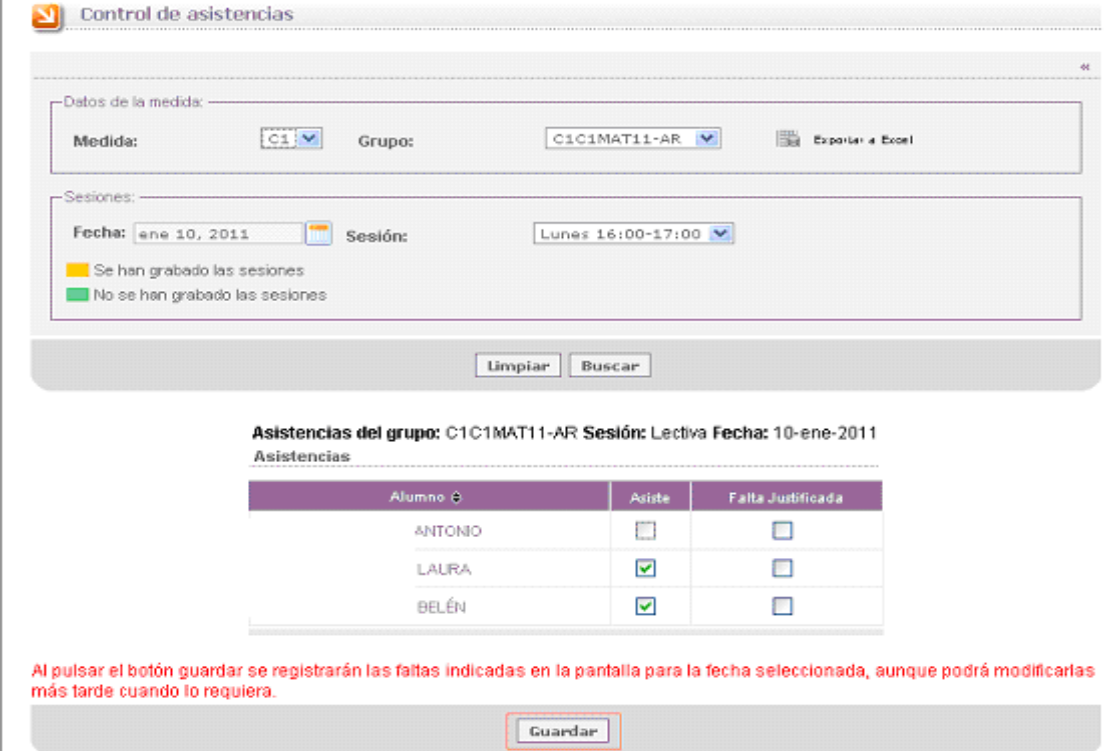

Una vez grabado, se pueden borrar las asistencias de un día determinado, que se haya grabado por error, o por cualquier otro motivo

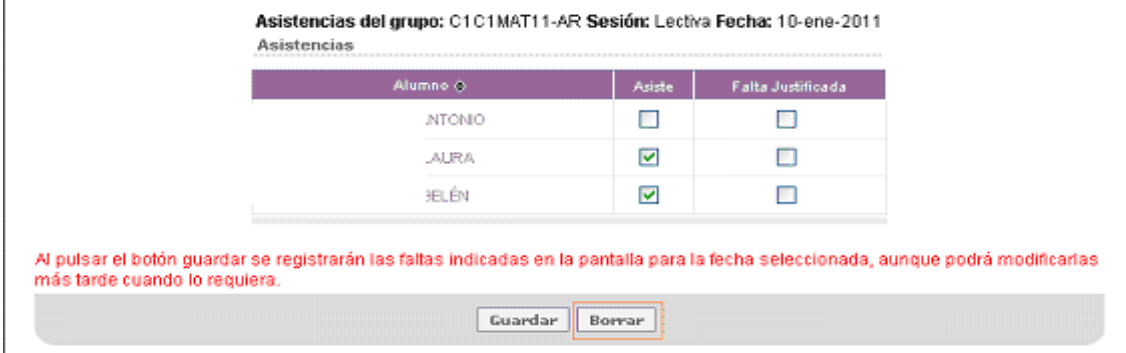

El color verde o naranja del calendario indica si se ha grabado información en una fecha o no. Después de borrar las asistencias del 10 de enero, vuelve a estar en verde

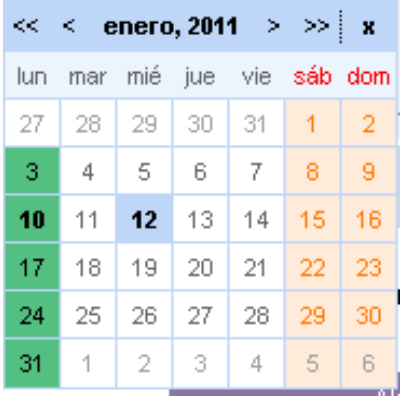

## EN EL CENTRO.

#### <span id="page-17-0"></span>SEGUIMIENTO DE ASISTENCIAS.

Esta opción del menú, permite controlar la grabación de asistencias por los profesores. Grupos

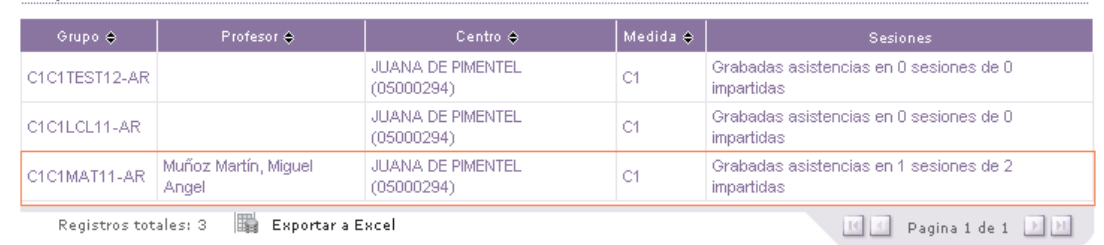

En este caso el profesor debiera haber impartido clase el 3 y el 10 de enero, como solo ha grabado asistencias un día (el 10), sale el mensaje grabadas 1 asistencia de 2 sesiones impartidas.

Esta información se puede exportar a Excel.

## EL CENTRO.

## <span id="page-17-1"></span>EMISIÓN DE CERTIFICADOS DE LOS PROFESORES:

Esta opción del menú permite generar los certificados de horas (sesiones) impartidas por los profesores, para su retribución en concepto de gratificación extraordinaria. Las sesiones impartidas se contabilizan según el número de horas con asistencias grabadas.

Los certificados se pueden emitir **en las fechas en las que determine la consejería de educación**.

## EL DOCENTE.

## <span id="page-17-2"></span>EVALUACIÓN Y ENCUESTAS.

**El docente antes del fin de la medida**, deberá completar la encuesta de satisfacción, así como realizar la valoración de las actitudes y las competencias del alumnado, todo ello a través del menú de la aplicación.

#### Éxito Educativo 2015-2016

- 
- 
- 
- 1. Medidas<br>2. Control de asistencias<br>3. Informe del Alumnado<br>4. Informe de Faltas de Asistencia<br>5. Encuesta Profesorado
-